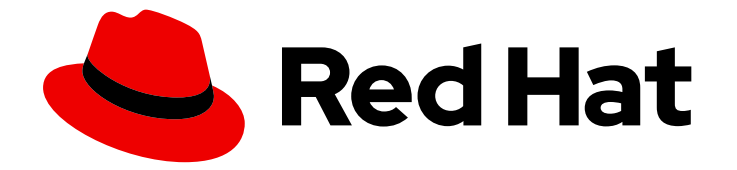

# Red Hat CodeReady Studio Integration Stack 12.11

## Installation Guide

Installing Red Hat CodeReady Studio Integration Stack

Last Updated: 2019-05-28

Installing Red Hat CodeReady Studio Integration Stack

Supriya Takkhi sbharadw@redhat.com

#### Legal Notice

Copyright © 2019 Red Hat, Inc.

The text of and illustrations in this document are licensed by Red Hat under a Creative Commons Attribution–Share Alike 3.0 Unported license ("CC-BY-SA"). An explanation of CC-BY-SA is available at

http://creativecommons.org/licenses/by-sa/3.0/

. In accordance with CC-BY-SA, if you distribute this document or an adaptation of it, you must provide the URL for the original version.

Red Hat, as the licensor of this document, waives the right to enforce, and agrees not to assert, Section 4d of CC-BY-SA to the fullest extent permitted by applicable law.

Red Hat, Red Hat Enterprise Linux, the Shadowman logo, the Red Hat logo, JBoss, OpenShift, Fedora, the Infinity logo, and RHCE are trademarks of Red Hat, Inc., registered in the United States and other countries.

Linux ® is the registered trademark of Linus Torvalds in the United States and other countries.

Java ® is a registered trademark of Oracle and/or its affiliates.

XFS ® is a trademark of Silicon Graphics International Corp. or its subsidiaries in the United States and/or other countries.

MySQL<sup>®</sup> is a registered trademark of MySQL AB in the United States, the European Union and other countries.

Node.js ® is an official trademark of Joyent. Red Hat is not formally related to or endorsed by the official Joyent Node.js open source or commercial project.

The OpenStack ® Word Mark and OpenStack logo are either registered trademarks/service marks or trademarks/service marks of the OpenStack Foundation, in the United States and other countries and are used with the OpenStack Foundation's permission. We are not affiliated with, endorsed or sponsored by the OpenStack Foundation, or the OpenStack community.

All other trademarks are the property of their respective owners.

#### Abstract

This document details steps to install Red Hat CodeReady Studio Integration Stack.

### **Table of Contents**

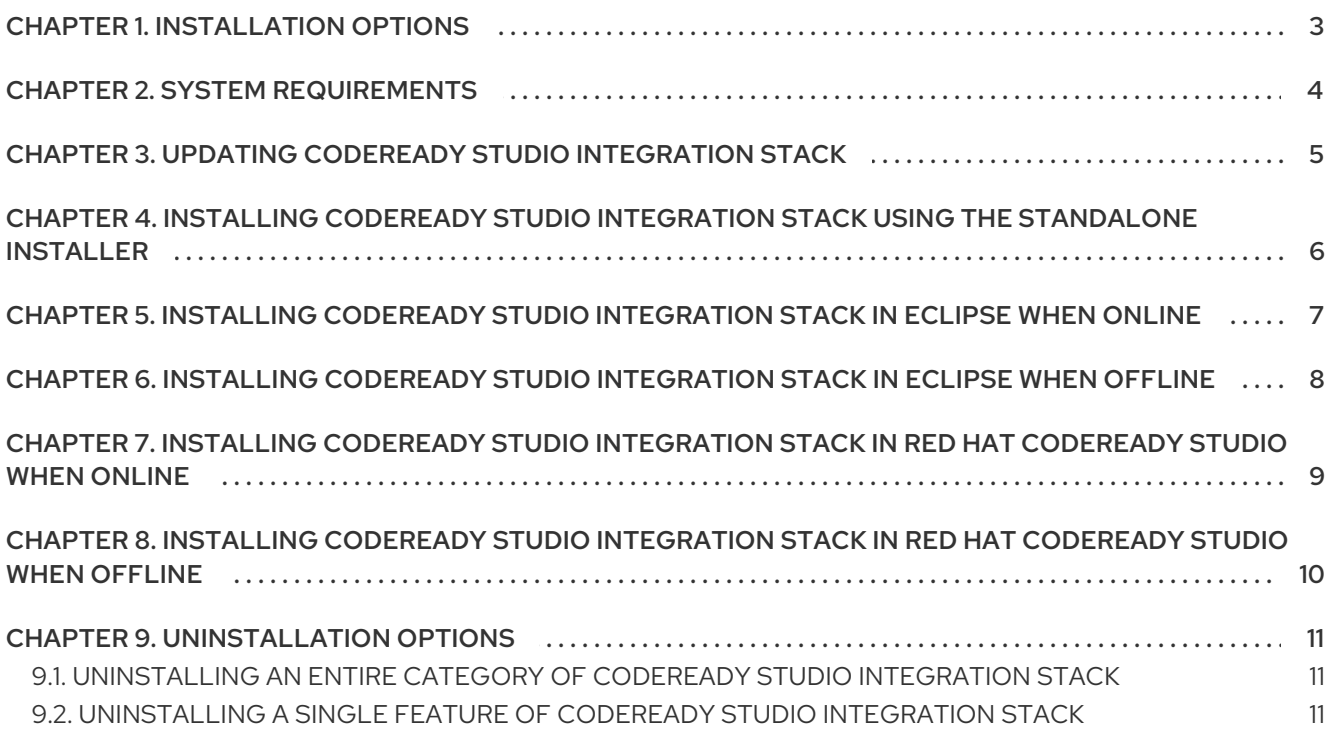

## CHAPTER 1. INSTALLATION OPTIONS

<span id="page-6-0"></span>Red Hat CodeReady Studio Integration Stack is provided as a set of plug-ins for Eclipse or CodeReady Studio. Depending on whether you are already using Eclipse or CodeReady Studio, there are a variety of ways of installing CodeReady Studio Integration Stack and instructions are given here for each variation:

- Chapter 4, *Installing [CodeReady](#page-9-1) Studio Integration Stack using the standalone installer*
- Chapter 5, *Installing [CodeReady](#page-10-1) Studio Integration Stack in Eclipse when online*
- Chapter 6, *Installing [CodeReady](#page-11-1) Studio Integration Stack in Eclipse when offline*
- Chapter 7, *Installing CodeReady Studio Integration Stack in Red Hat [CodeReady](#page-12-1) Studio when Online*
- Chapter 8, *Installing CodeReady Studio Integration Stack in Red Hat [CodeReady](#page-13-1) Studio when offline*

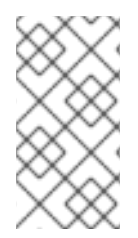

#### **NOTE**

To install Eclipse, see <https://eclipse.org/users/> on the Eclipse website. To install CodeReady Studio in Eclipse or CodeReady Studio standalone using the Installer, see the Installation Guide for the relevant version on the Red Hat CodeReady Studio [documentation](https://access.redhat.com/documentation/en-us/red_hat_developer_studio/12.0/html-single/installation_guide/) page.

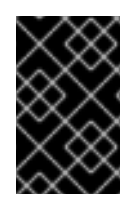

#### IMPORTANT

A variety of Eclipse installations are available, each with a different default configuration and selection of preinstalled plug-ins. Red Hat recommends using the Eclipse IDE 2019- 03 for JEE Developers plug-in when using CodeReady Studio Integration Stack.

## CHAPTER 2. SYSTEM REQUIREMENTS

<span id="page-7-0"></span>This release of CodeReady Studio is supported for use with a range of operating system, architecture, and Java developer kit combinations; for a complete list, see Supported [Configurations](https://access.redhat.com/documentation/en-us/red_hat_codeready_studio/12.11/html/supported_configurations_and_components/index) and Components on the Red Hat Customer Portal.

The requirements to install and run this release of CodeReady Studio are:

- Recommended requirements:
	- 4 GB RAM
	- 2 GB of hard disk space
- **•** Minimum requirements:
	- 2 GB RAM
	- 1 GB of hard disk space.

## CHAPTER 3. UPDATING CODEREADY STUDIO INTEGRATION STACK

<span id="page-8-0"></span>Each major version of CodeReady Studio Integration Stack is based on a different version of Eclipse. As a result, it is not possible to update an older major version of CodeReady Studio Integration Stack to a newer major version. For example, it is not possible to update an existing CodeReady Studio Integration Stack 11.x or earlier installation to CodeReady Studio Integration Stack 12.0. because CodeReady Studio Integration Stack 11.x is based on Eclipse Oxygen (4.7) but CodeReady Studio Integration Stack 12.0 is based on Eclipse IDE 2019-03.

You can configure your IDE settings for automatic updates. The IDE then automatically notifies users when an update for the next minor version is available, depending on your IDE settings for automatic updates. To check for updates, click Help > Check for Updates.

## <span id="page-9-1"></span><span id="page-9-0"></span>CHAPTER 4. INSTALLING CODEREADY STUDIO INTEGRATION STACK USING THE STANDALONE INSTALLER

Use the standalone installer to install CodeReady Studio Integration Stack with all the latest versions of the integration stack components:

- Red Hat CodeReady Studio
- Red Hat Business Process and Rules Management

To install CodeReady Studio Integration Stack using the standalone installer:

- 1. Download the standalone installer file from [CodeReady](https://access.redhat.com/jbossnetwork/restricted/listSoftware.html?downloadType=distributions&product=developerstudio&version=12.11.0) Studio Software Downloads and run the file.
- 2. Indicate agreement with the terms and conditions and then specify a target installation directory and a target JDK for the installation.
- 3. Select the required components from the Select Additional Features to Installwindow.
- 4. Click Next to continue the installation process until the process completes.

When complete, CodeReady Studio Integration Stack and the integration stack components are ready to use.

## <span id="page-10-1"></span><span id="page-10-0"></span>CHAPTER 5. INSTALLING CODEREADY STUDIO INTEGRATION STACK IN ECLIPSE WHEN ONLINE

CodeReady Studio Integration Stack is available to install in Eclipse when you are online. Installing these components also installs CodeReady Studio.

To install CodeReady Studio Integration Stack in Eclipse when online:

- 1. Start Eclipse IDE 2019-03 for JEE Developers.
- 2. Click Help → Eclipse Marketplace, locate Red Hat CodeReady Studio Integration Stackand click Install.
- 3. Select the components to install:
	- a. For Red Hat Process Automation Manager, select Red Hat Business Process and Rules Development (BPEL, BPMN2, jBPMS6, Drools).
- 4. Follow the on-screen instructions to complete the installation process.

During the installation process, warnings about installing unsigned content may display. If this is the case, review the details of the content and if satisfied click OK to continue the installation.

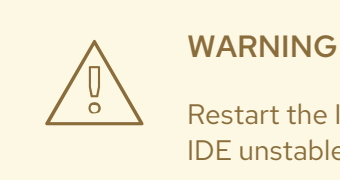

Restart the IDE to apply the changes. Until it is restarted, the changes may make the IDE unstable.

Once installed, complete the additional configuration actions before you can use the CodeReady Studio Integration Stack functionality. For plug-in specific configuration information, see the appropriate Red Hat JBoss product documentation available from the Red Hat [Customer](https://access.redhat.com/) Portal .

## <span id="page-11-1"></span><span id="page-11-0"></span>CHAPTER 6. INSTALLING CODEREADY STUDIO INTEGRATION STACK IN FCLIPSE WHEN OFFLINE

To install CodeReady Studio Integration Stack in Eclipse when offline:

- 1. Locate and download the following files at [CodeReady](https://access.redhat.com/jbossnetwork/restricted/listSoftware.html?downloadType=distributions&product=developerstudio&version=12.11.0) Studio Software Downloads :
	- a. Red Hat CodeReady Studio 12.11.0 Update Site Zip
	- b. Red Hat CodeReady Studio Integration Stack 12.11.0 Update Site Zip
- 2. Start Eclipse IDE 2019-03 for JEE Developers.
- 3. Click Window → Preferences → Install/Update → Available Software Sites.
- 4. Click Add, click Archive to locate the CodeReady Studio Update **.zip** file, select the file and click Add.
- 5. Click Apply and Close again to close the Preferences window.
- 6. Click Help → Install New Software.
- 7. Next to the Work with field, click Add and click Archive to locate the Red Hat CodeReady Studio Integration Stack 12.11.0 Update Site Zip file.
- 8. From the table of categories, select the CodeReady Studio Integration Stack functionality you want to install:
	- a. For Red Hat Process Automation Manager, select Red Hat Business Process and Rules Development (BPEL, BPMN2, jBPMS6, Drools).
- 9. Click Next.
- 10. Follow the on-screen instructions to complete the installation process.

During the installation process, you may receive warnings about installing unsigned content. If this is the case, review the details of the content and if satisfied click OK to continue with the installation.

Once installation is complete, you are prompted to restart the IDE. Click Yes when any changes to open projects are saved and you are ready to restart the IDE immediately. If the IDE is not restarted, the unapplied changes can make the IDE unstable.

## <span id="page-12-1"></span><span id="page-12-0"></span>CHAPTER 7. INSTALLING CODEREADY STUDIO INTEGRATION STACK IN RED HAT CODEREADY STUDIO WHEN ONLINE

CodeReady Studio Integration Stack is available to install from CodeReady Studio, through Red Hat Central Software/Update tab, when online.

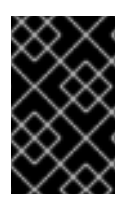

#### IMPORTANT

Before using the following instructions to install CodeReady Studio Integration Stack, ensure that CodeReady Studio is installed. For detailed steps to install CodeReady Studio, see Install Red Hat [CodeReady](https://access.redhat.com/documentation/en-us/red_hat_codeready_studio/12.11/html/installation_guide/index) Studio.

To install CodeReady Studio Integration Stack in CodeReady Studio when online:

- 1. Start CodeReady Studio 12.11.
- 2. In Red Hat Central, click the Software/Update tab. If Red Hat Central is not visible, click Help → Red Hat Central.
- 3. In the list of available software, locate CodeReady Studio Integration Stack.
- 4. Select the check boxes corresponding to the CodeReady Studio Integration Stack functionality you want to install:
	- a. For Red Hat Process Automation Manager, select Red Hat Business Process and Rules Development (BPEL, BPMN2, jBPMS6, Drools).
- 5. Click Install/Update.
- 6. Follow the on-screen instructions to complete the installation process.

Restart the IDE to apply the changes. Until it is restarted, the changes may make the IDE unstable.

Once installed, you may need to complete additional configuration actions before you can use the CodeReady Studio Integration Stack functionality. For plug-in specific configuration information, see the appropriate Red Hat JBoss product documentation available from the Red Hat [Customer](https://access.redhat.com/) Portal .

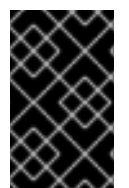

#### IMPORTANT

If you install only selected functionalities from a CodeReady Studio Integration Stack category, then the category continues to be listed as uninstalled in the Red Hat Central Software/Update tab.

## <span id="page-13-1"></span><span id="page-13-0"></span>CHAPTER 8. INSTALLING CODEREADY STUDIO INTEGRATION STACK IN RED HAT CODEREADY STUDIO WHEN OFFLINE

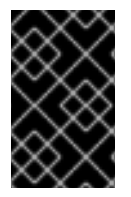

#### IMPORTANT

To install CodeReady Studio Integration Stack as detailed in the steps below, it is essential that you have an instance of CodeReady Studio installed. For detailed steps to install CodeReady Studio, see Install Red Hat [CodeReady](https://access.redhat.com/documentation/en-us/red_hat_codeready_studio/12.11/html/installation_guide/index) Studio.

To install CodeReady Studio Integration Stack in CodeReady Studio when offline:

- 1. Locate and download the Red Hat CodeReady Studio Integration Stack 12.11.0 Update Site Zip file from [CodeReady](https://access.redhat.com/jbossnetwork/restricted/listSoftware.html?downloadType=distributions&product=developerstudio&version=12.11.0) Studio Software Downloads.
- 2. Start CodeReady Studio 12.11.
- 3. Click Help → Install New Software.
- 4. Next to the Work with field, click Add and click Archive to locate the Red Hat CodeReady Studio Integration Stack 12.11.0 Update Site Zip file.
- 5. From the table of categories, select the CodeReady Studio Integration Stack functionality you want to install:
	- a. For Red Hat Process Automation Manager, select Red Hat Business Process and Rules Development (BPEL, BPMN2, jBPMS6, Drools).
- 6. Click Next.
- 7. Follow the on-screen instructions to complete the installation process.

During the installation process, you may receive warnings about installing unsigned content. If this is the case, review the details of the content and if satisfied click OK to continue with the installation.

Once installation is complete, you are prompted to restart the IDE. Click Yes when any changes to open projects are saved and you are ready to restart the IDE immediately. Unapplied IDE changes can cause instability if the IDE is not restarted.

## CHAPTER 9. UNINSTALLATION OPTIONS

<span id="page-14-0"></span>After concluding development in one of the Red Hat CodeReady Studio Integration Stack tooling plugins, you can choose to uninstall either an entire category of plug-ins or individual plug-ins. Removing plug-ins that are no longer required provides continued stability and ensures optimal performance due to a smaller memory footprint. Uninstall a category of features to remove all related features efficiently, or select individual plug-ins to remove in a customized uninstall process.

- To uninstall an entire category of features, see Section 9.1, ["Uninstalling](#page-14-1) an entire category of CodeReady Studio Integration Stack".
- To uninstall a single feature, see Section 9.2, ["Uninstalling](#page-14-2) a single feature of CodeReady Studio Integration Stack".

#### <span id="page-14-1"></span>9.1. UNINSTALLING AN ENTIRE CATEGORY OF CODEREADY STUDIO INTEGRATION STACK

To uninstall an entire category of CodeReady Studio Integration Stack:

1. In Red Hat Central, click the Software/Update tab.

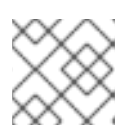

**NOTE** 

If Red Hat Central is not visible, click Help → Red Hat Central.

- 2. Click the Show installed check box.
- 3. In the Features Available list, locate CodeReady Studio Integration Stack.
- 4. Select the check boxes corresponding to the CodeReady Studio Integration Stack category to uninstall:
	- a. For Red Hat Process Automation Manager, select Red Hat Business Process and Rules Development (BPEL, BPMN2, jBPMS6, Drools).
- 5. Click Uninstall.
- 6. Follow the on-screen instructions to complete the process of uninstalling the selected category.
- 7. Restart the IDE to implement the changes. An immediate restart is recommended because the IDE may be unstable until a restart.

#### <span id="page-14-2"></span>9.2. UNINSTALLING A SINGLE FEATURE OF CODEREADY STUDIO INTEGRATION STACK

To uninstall a single feature of CodeReady Studio Integration Stack:

- 1. Click Help  $\rightarrow$  Installation Details.
- 2. In the search field type the feature to uninstall.
- 3. Click the feature to uninstall and click Uninstall.

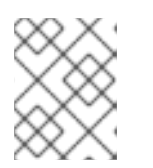

#### **NOTE**

To delete more than one feature select the features while you press the Shift key.

- 4. Follow the on-screen instructions to complete the process of uninstalling the selected feature.
- 5. Restart the IDE to implement the changes. An immediate restart is recommended because the IDE may be unstable until a restart.